# Fund Manager Data Collection

Guide

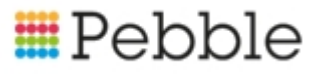

## **E**Pebble

# **Copyright**

© SF Software Limited t/a PEBBLE 2017. All Rights Reserved.

The software described in this document is furnished under a license agreement or nondisclosure agreement. The software may be used or copied only in accordance with the terms of those agreements. No part of this publication may be reproduced, stored in a retrieval system, or transmitted in any form or any means electronic or mechanical, including photocopying and recording for any purpose other than the purchaser's personal use without the written permission of Pebble.

Pebble, Media Exchange 3, Coquet Street, Newcastle, Tyne and Wear, NE1-2QB

Tel: 0845 310 1788.

Publication Number: 90316 Date of Issue: 14/09/18

## **Contents**

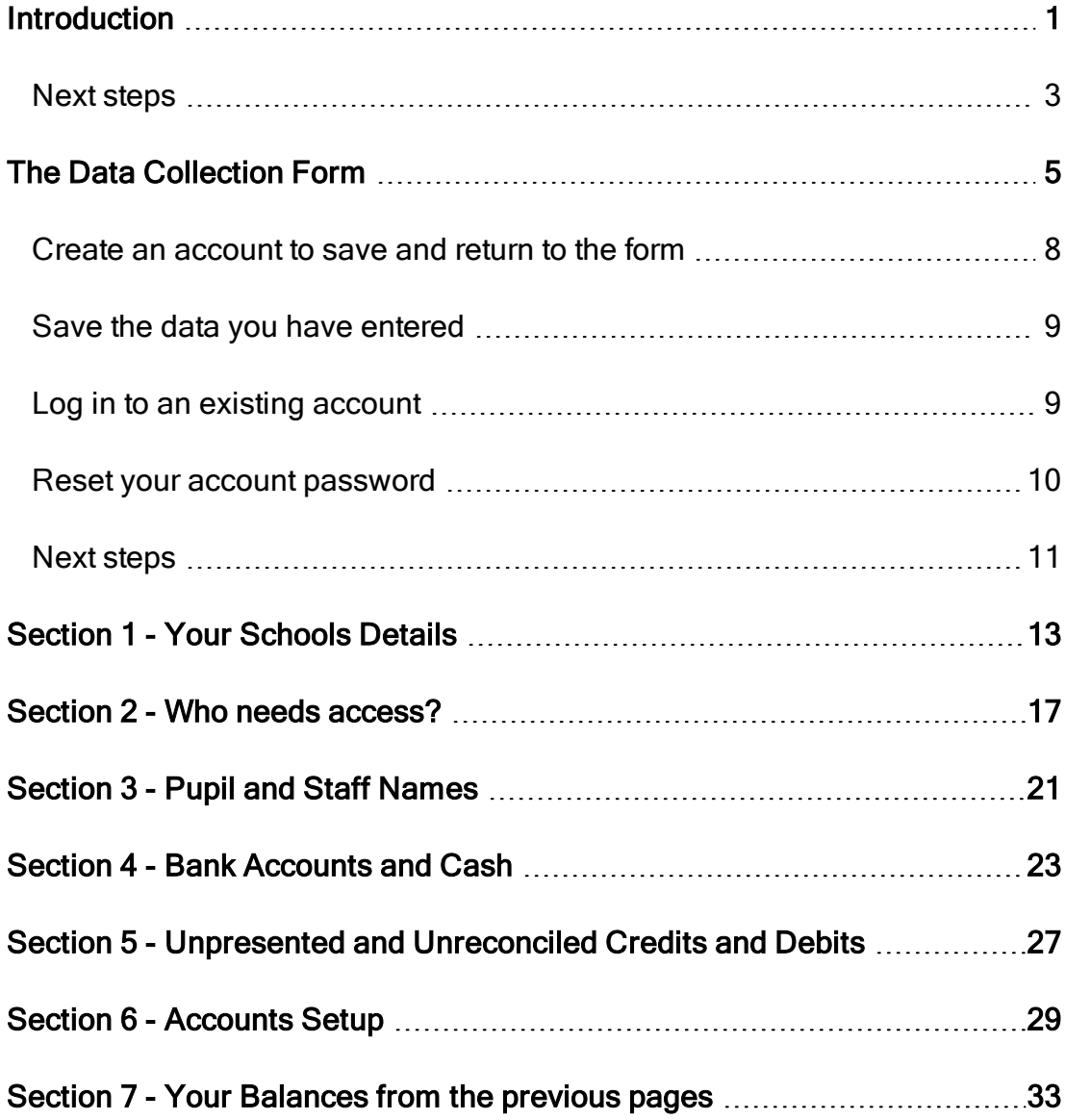

### Fund Manager Data Collection Guide

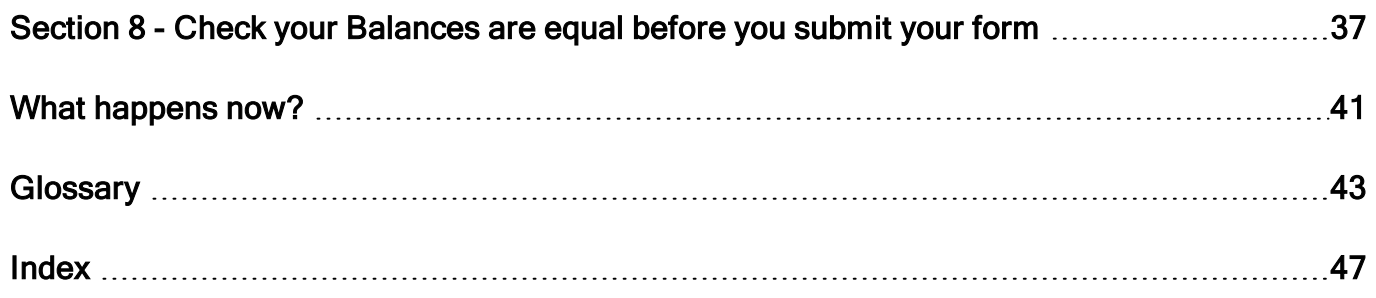

# <span id="page-4-0"></span>Introduction

You've bought Fund Manager! Congratulations on joining thousands of people who use our software to manage their school funds.

Now we need to get you set up so you can start using the software. Getting set up is simple. We use an online form to collect the data we need to set you up. The form has a number of steps but you can only move to the next step when you have completed the one you can see.

Important! It's not as scary as you think. Follow the steps documented in this guide to enter the data needed. Remember, we are with you each step of the way. And you'll be ready to start using the software within four working days of completing the form.

When you purchase the software you will receive an introductory email from our Fund Manager Product Specialist which will introduce you to the process and provide the link to the online form for you.

For example:

Hi,

I will be guiding you through your Fund Manager installation, setup and training.

In order to set up your software I need some help with your Opening balances please.

I have included below a link so you can complete the Opening Balances document we need to populate your new Fund Manager software. These Balances will all be taken from the Date on which you last Reconciled School Fund to your Bank Statement/s. This Date will also form the point from which all subsequent school fund transactions will be entered into Fund Manager. After this date you should stop entering transactions onto your old software/spreadsheets please.

Please find below the link to the document that will be used to collect these figures, the form guides you through what is needed by us to build your new software, and will be easier to fill in if you have to hand the suggested items on the opening page.

Fund Manager Data Collection Form - if there will be a delay in returning this form please email me to let me know and I will then make a note of this.

You can check that your accounts are in balance on the form by using this formula:-

### Bank + Cash = Accounts + Unpresented Cheques - (less) Unpresented Credits

Once I confirm your Opening Balances with you it will take us no more than 3 - 4 working days to create the software. You will know that this has been done as you will receive an email inviting you to create your password to log in.

At this point, you will also be invited to book your first training session with me, at this training I will show you how to use Fund Manager and get the best from it so you are confident using your new software moving forward.

We hope that you enjoy using your Fund Manager software and I look forward to speaking with you when I deliver your training.

**Regards** 

Product Specialist

<span id="page-6-0"></span>Note: If you purchased [MISapp](https://support.mypebble.co.uk/Content/PDFs/MISapp User Guide.pdf) as well, you will also receive a Welcome email from us confirming this.

### Next steps

• Click the blue text - [Fund Manager Data Collection Form](https://fs26.formsite.com/trainingtalktopebblecouk/form2/index.html) - in your email to get started!

There are the following sections to the online form:

[Section 1 - Your Schools Details on page 13](#page-16-0)

[Section 2 - Who needs access? on page 17](#page-20-0)

[Section 3 - Pupil and Staff Names on page 21](#page-24-0)

[Section 4 - Bank Accounts and Cash on page 23](#page-26-0)

[Section 5 - Unpresented and Unreconciled Credits and Debits on page](#page-30-0)  [27](#page-30-0)

[Section 6 - Accounts Setup on page 29](#page-32-0)

[Section 7 - Your Balances from the previous pages on page 33](#page-36-0)

[Section 8 - Check your Balances are equal before you submit your form](#page-40-0)  [on page 37](#page-40-0)

Before we get started entering the details, we'll take a quick look at the online form and creating an account to save your entries and return to complete the form later. This is covered in the next chapter The Data [Collection Form on page 5](#page-8-0)

Fund Manager Data Collection Guide

## <span id="page-8-0"></span>The Data Collection Form

You've purchased a subscription for Fund Manager and received an email from the Pebble's Fund Manager Product Specialist.

Clicking on the link in the email you've received will take you to the first page of the online form which looks like this:

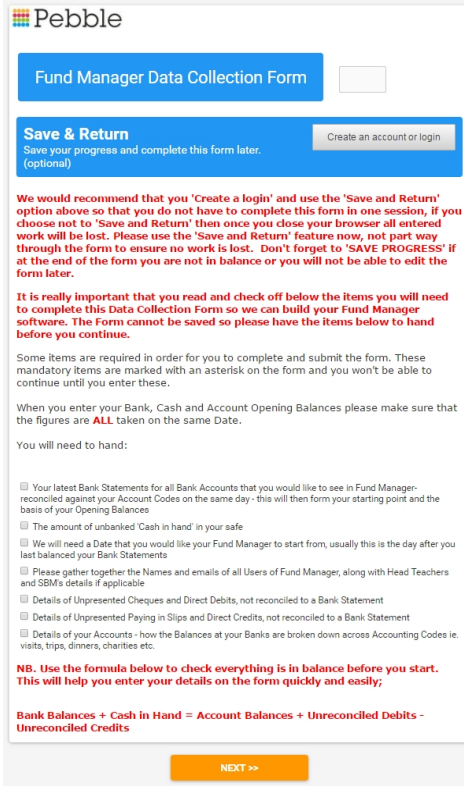

This page tells you what you will need to fill in the form.

Note: We strongly advise you to set up Save & Return as described on the form.

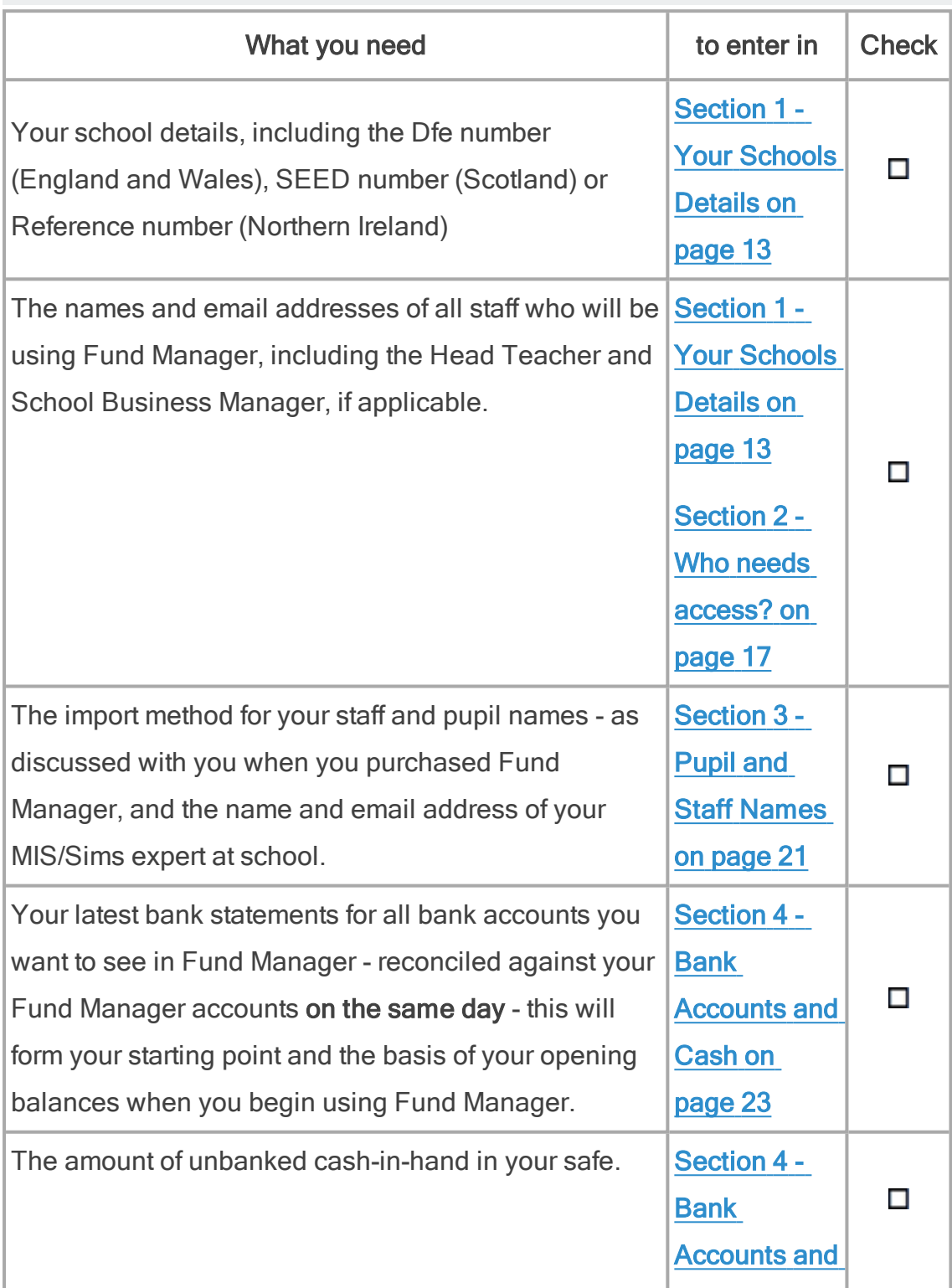

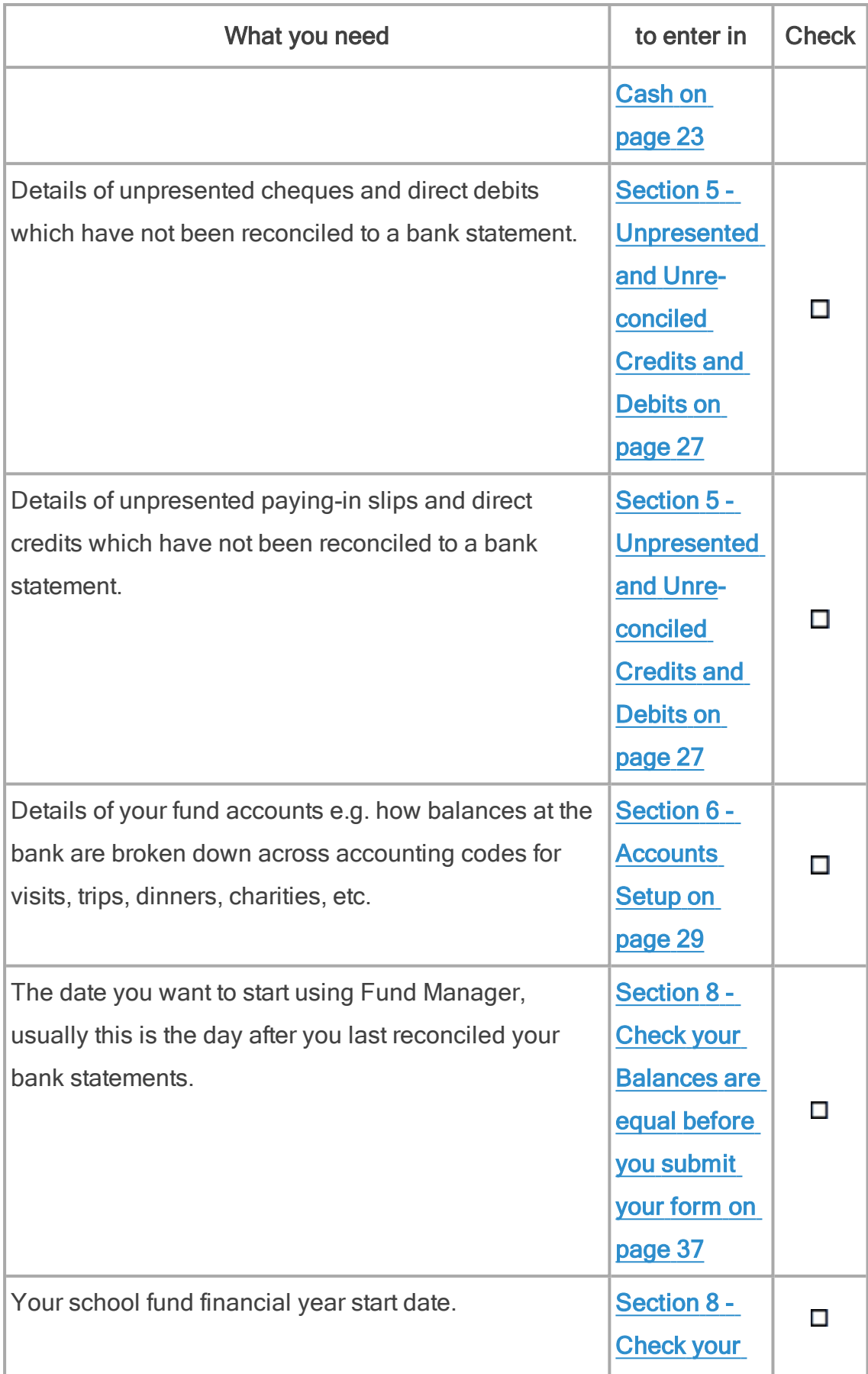

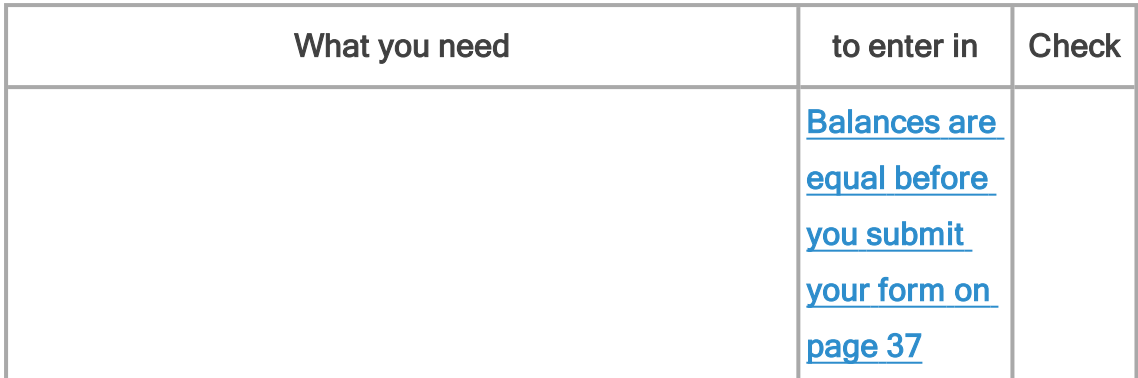

If you have all the information listed above to hand, you can go ahead and enter it without creating an account. However we recommend that you create an account so that you can save what you enter if you need to stop to attend to another task before you have finished. This will allow you to save the data and return to finish entering the data into the form later, without having to repeat the earlier data entry.

### <span id="page-11-0"></span>Create an account to save and return to the form

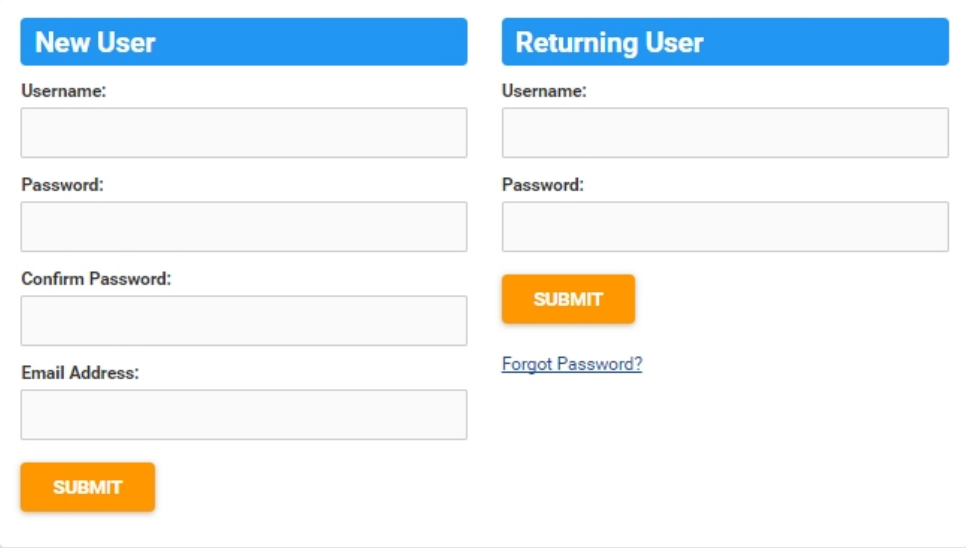

1. Click Create an account or login.

- 2. Enter a Username and Password in the New User column.
- 3. Enter the Password again in the Confirm Password box to confirm it.
- 4. Enter your Email Address.
- 5. Click Submit.

An account is created and this is confirmed in a new message at the top of the form.

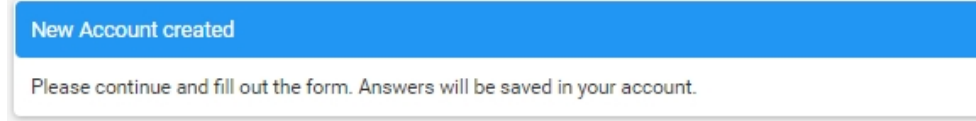

## <span id="page-12-0"></span>Save the data you have entered

Note: You can only do this if you have created an account or logged in to an account you created earlier.

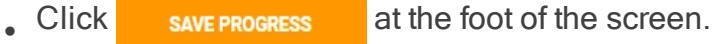

<span id="page-12-2"></span><span id="page-12-1"></span>When you close the browser, your account is automatically logged out.

### Log in to an existing account

1. Click Create an account or login.

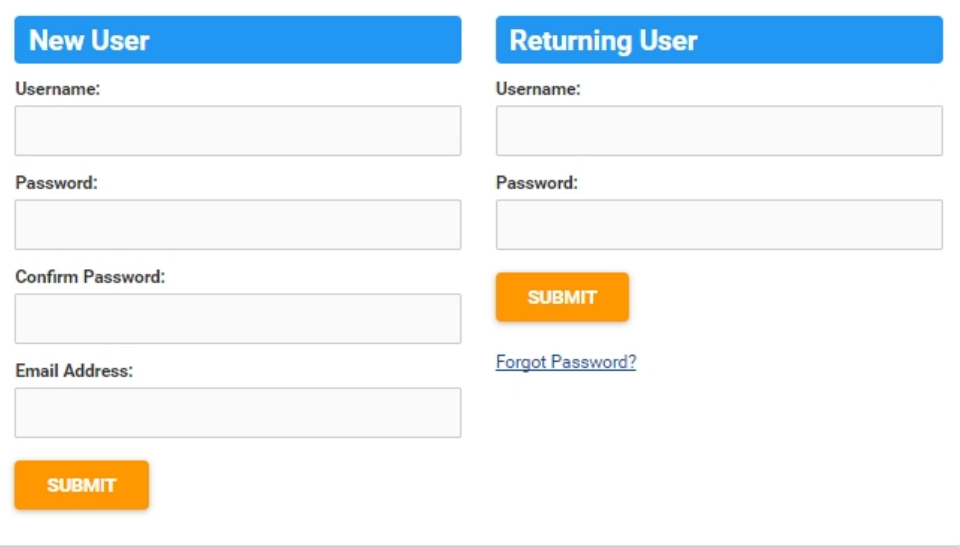

- 2. Enter your Username in the Returning User column.
- 3. Enter your Password in the Returning User column.

Tip: If you forgot your password, follow the instructions below to Reset your account password.

4. Click Submit.

A screen like this is displayed, showing your previous incomplete entry.

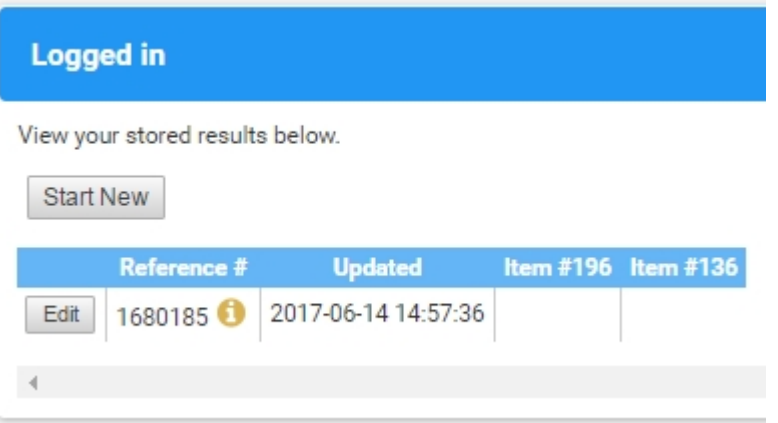

• Click Edit alongside the reference of the session you had left previously. This opens the online form at the pont you stopped previously.

### <span id="page-13-0"></span>Reset your account password

- 1. On the Create account or login screen, click Forgot Password?
- 2. Enter your Email Address in the box that appears.
- 3. Click Submit.

A link to reset your password is emailed to you.

4. Click the link in the email.

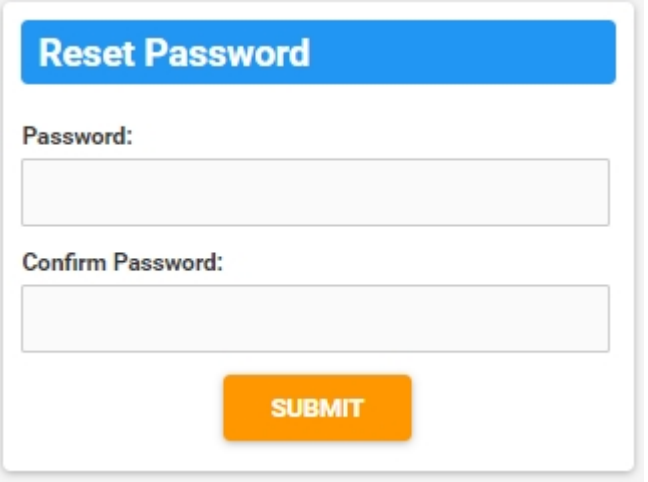

- 5. Enter a Password.
- 6. Enter the Password again in the Confirm Password box.
- <span id="page-14-0"></span>7. Click Submit.

### Next steps

- 1. Gather the information you need to have.
- 2. Log on if you have created an account.
- 3. Click Next at the foot of the page to display the first section of data entry Your Schools Details.

#### **Notes**

<span id="page-14-2"></span>• At the top of the form a progress bar will let you know how much of the data entry you have completed. The percentage complete will go up as you move through the different sections of the form.

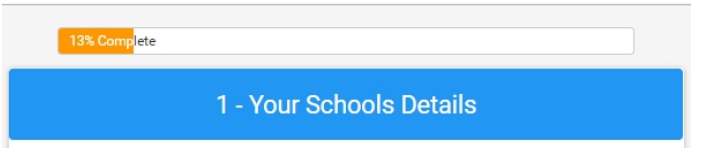

<span id="page-14-1"></span>• Each mandatory field is marked with a red asterisk. You won't be able to move past the current page until you have entered the

information in all specified mandatory fields.

### School Dfe or SEED number\*

## <span id="page-16-0"></span>Section 1 - Your Schools Details

You've purchased a subscription for Fund Manager and received an email from the Pebble's Fund Manager Product Specialist.

Clicking on the link in the email you've received will take you to the first section of the online form. For more information, see [Introduction on page 1](#page-4-0)

You have all the information you need to hand to enter the details at one go, or you have created an account so you can save and enter details as and when you gather them. For more information, see [The Data Collection Form on page](#page-8-0)  [5](#page-8-0)

 $\bullet$  From the first page of the online form, click Next.

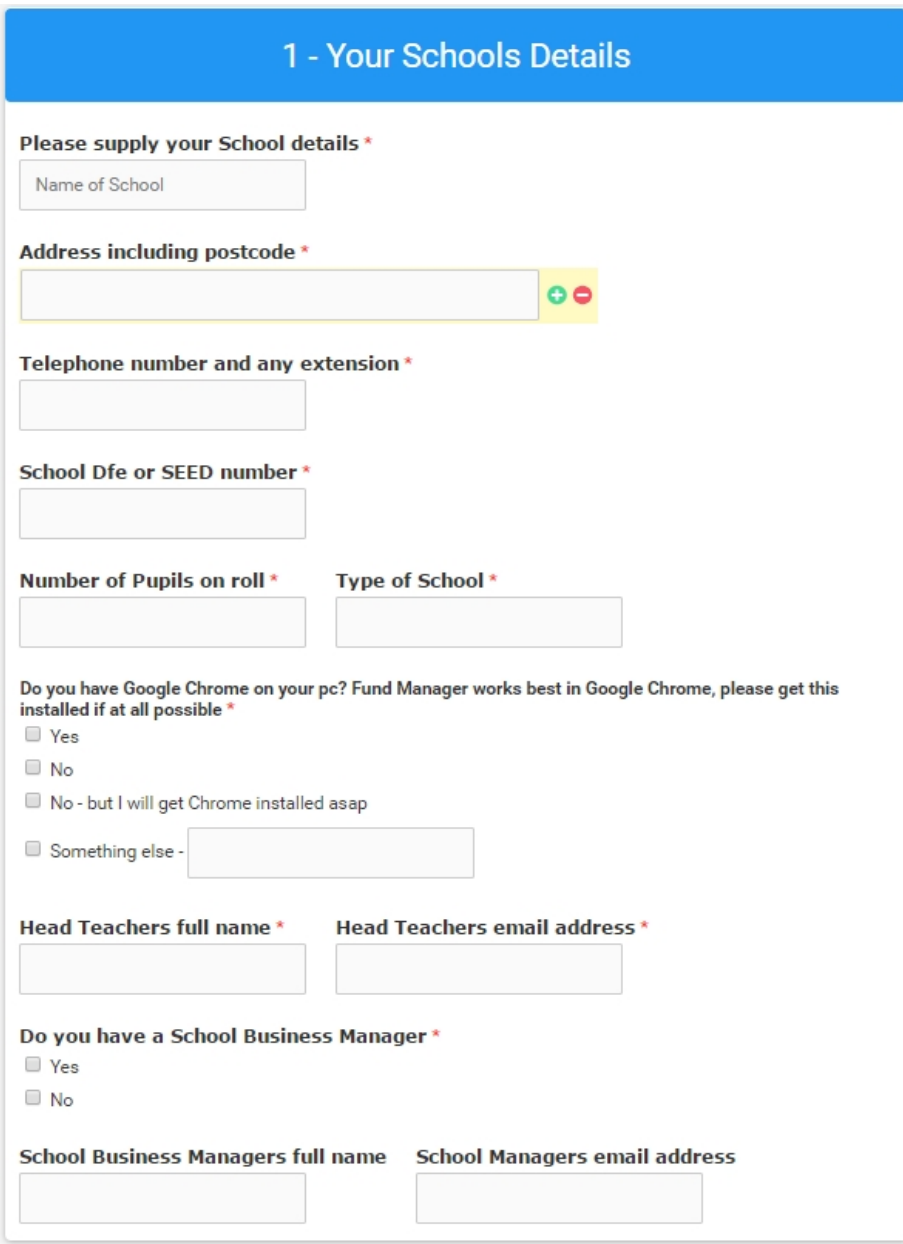

## <span id="page-17-0"></span>Enter school details

<span id="page-17-2"></span>1. Enter the school name.

<span id="page-17-1"></span>This name appears on your Fund Manager reports.

2. Enter the school address, including the post code.

Tip: Enter each line of the address in a new box. To add a box, click the green plus sign next to the box  $\overline{+}$   $\overline{•}$ . If you need to delete a line, click the red minus sign.

- <span id="page-18-3"></span><span id="page-18-2"></span>3. Enter the school telephone number and any extension.
- 4. Enter the school identification number.

This is different depending which of the four UK countries your school is in. If you don't know the school identification number, you can find it using the link for the country in which your school is based.

<span id="page-18-5"></span><span id="page-18-0"></span>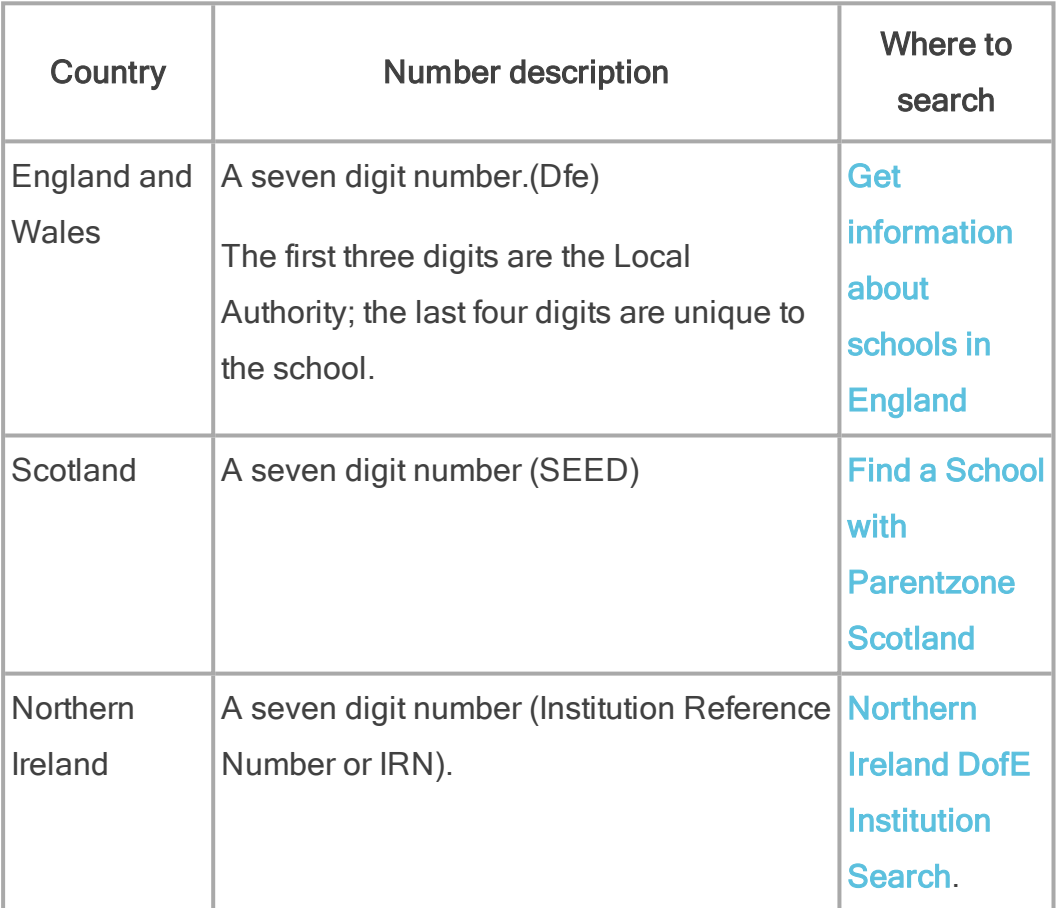

- <span id="page-18-4"></span><span id="page-18-1"></span>5. Enter the number of pupils on the school roll.
- 6. Enter the school type e.g. Free, Academy, State, Private, Faith etc.
- <span id="page-19-0"></span>7. Fund Manager works best on Google Chrome, so we need to know if you use Google Chrome or not, or if it is possible, that you will have this installed when you come to use Fund Manager.
- <span id="page-19-2"></span><span id="page-19-1"></span>8. Enter the Head Teacher's full name.
- <span id="page-19-3"></span>9. Enter the Head Teacher's email address.
- 10. If you have a school business manager, select Yes, otherwise, select No.
	- If you have a school business manager, enter the school business manager's name and email address.
- 11. To save the details (if you created an account), click Save Progress.

To move to the next page, click Next

## <span id="page-20-0"></span>Section 2 - Who needs access?

You've purchased a subscription for Fund Manager and received an email from the Pebble's Fund Manager Product Specialist.

Clicking on the link in the email you've received will take you to the first page of the online form. For more information, see **[Introduction on page 1](#page-4-0)** 

You have either created an account and saved the school details earlier or you have all the information you need to hand to enter the details at one go. For more information, see [The Data Collection Form on page 5](#page-8-0)

• From the Your School Details section, click Next.

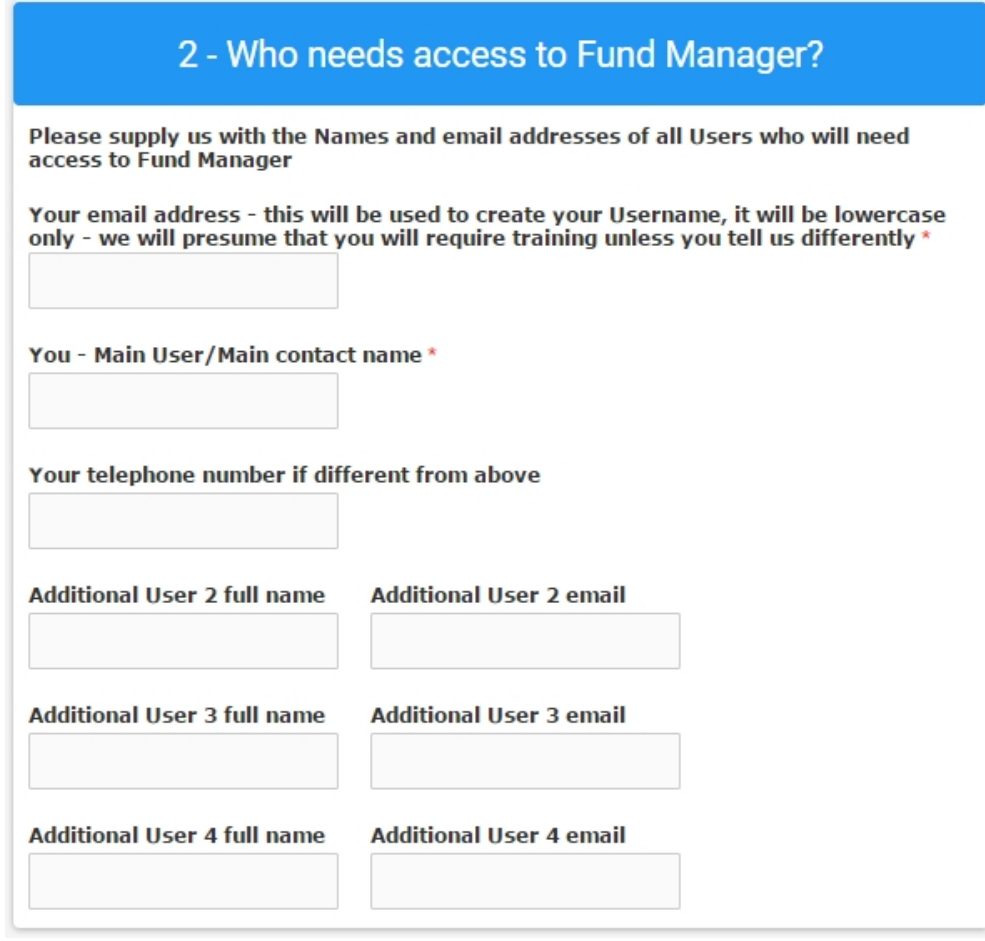

### Enter the details of all who need access

1. Enter your email address. This is used to create a Username.

This Username is all in lowercase.

- 2. Enter your contact name. As you are filling in details into the form, we assume that you are the main Fund Manager user.
- 3. If you are the Head Teacher or the School Business Manager and have entered the telephone number already in the School Details section, you don't need to enter the telephone number again. But if aren't the Head Teacher or School Business Manager or you have a different telephone number, enter that now.
- 4. Enter up to four other names and email addresses of users who will need to log on and use Fund Manager.

<span id="page-22-0"></span>Tip: If you want to add more than five users, all you need to do is email the names and email addresses of the additional users to set up to support@pebble.co.uk. Alternatively, we can add these at your training session.

5. To save the details (if you created an account), click Save Progress.

To move to the next section, click Next

Fund Manager Data Collection Guide

## <span id="page-24-0"></span>Section 3 - Pupil and Staff Names

You've purchased a subscription for Fund Manager and received an email from the Pebble's Fund Manager Product Specialist.

Clicking on the link in the email you've received will take you to the first page of the online form. For more information, see [Introduction on page 1](#page-4-0)

You have either created an account and saved the school details earlier or you have all the information you need to hand to enter the details at one go. For more information, see [The Data Collection Form on page 5](#page-8-0)

- From the Your School Details section, click Next.
- From the Who needs access to Fund Manager section, click Next.

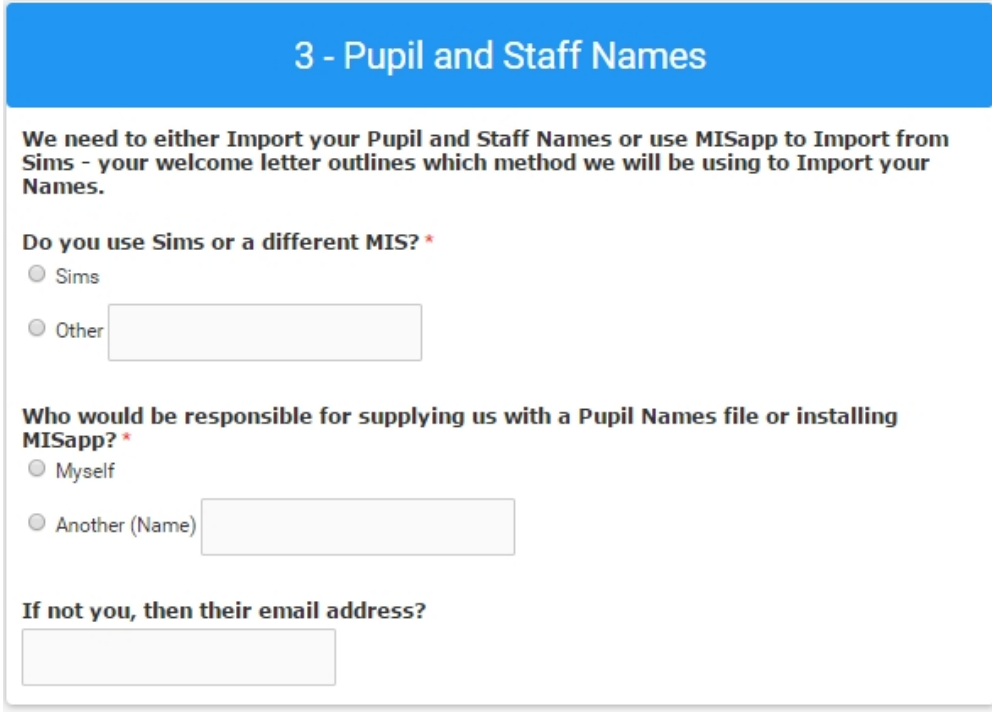

### <span id="page-25-0"></span>Specify the import method for staff and pupil names

- <span id="page-25-1"></span>1. Select Sims if you use Sims (or purchased MISapp at the same time as purchasing Fund Manager). Select Other if you use a different MIS e.g. ParentPay. If you select Other, enter the name of the MIS in the box alongside, e.g. Integris, Seemis, etc.
- 2. Select Myself if you are the person who will supply us with a names file or who will be installing MISapp at the school. Select Another (Name) if not and enter the other name in the box alongside.
- 3. If you are not the person who will supply a names file or install MISapp, enter the email address for the person whose name you have entered in the Another (Name) box. This ensures that we can contact the correct person to get your names imported into Fund Manager and get you up and running.
- 4. To save the details (if you created an account), click Save Progress.

To move to the next section, click Next

## <span id="page-26-0"></span>Section 4 - Bank Accounts and Cash

You've purchased a subscription for Fund Manager and received an email from the Pebble's Fund Manager Product Specialist.

Clicking on the link in the email you've received will take you to the first page of the online form. For more information, see [Introduction on page 1](#page-4-0)

You have either created an account and saved the school details earlier or you have all the information you need to hand to enter the details at one go. For more information, see [The Data Collection Form on page 5](#page-8-0)

- From the Your School Details section, click Next.
- From the Who needs access to Fund Manager section, click Next.
- From the Pupil and Staff Names section, click Next.

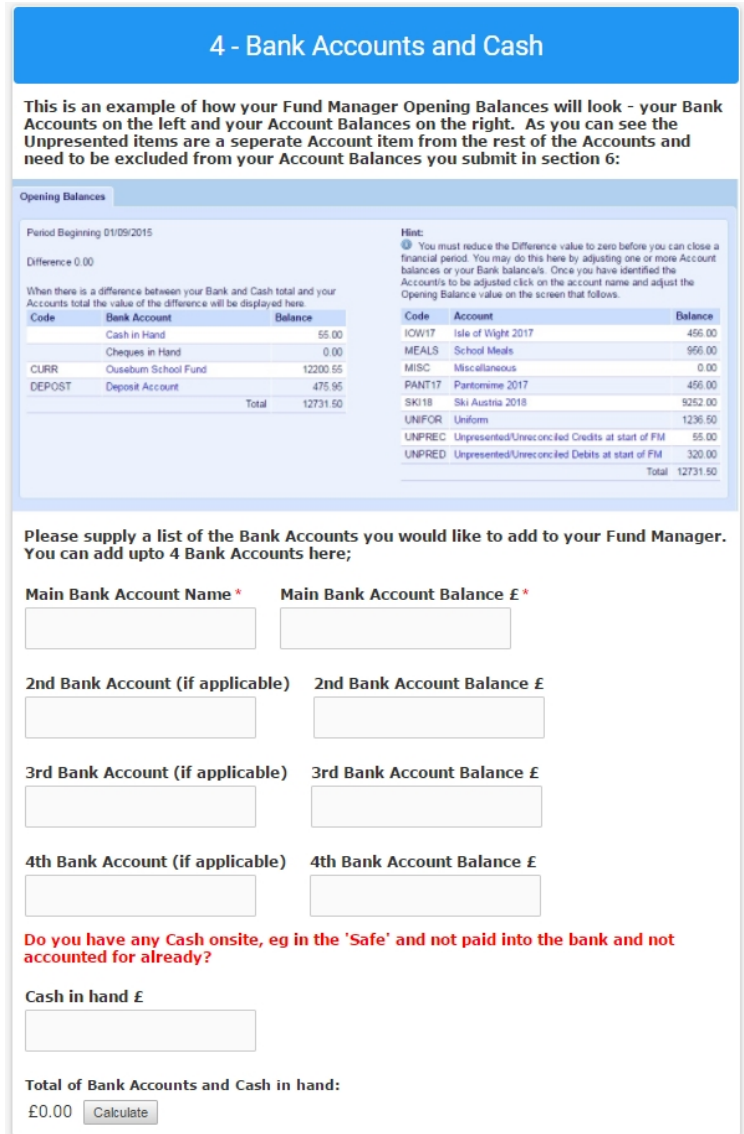

### Enter your bank and cash details

- <span id="page-27-0"></span>1. Enter up to four bank accounts to add to Fund Manager.
	- 1. Enter the bank account name in the first field for each bank e.g. Cash, Current, Settlement, Deposit.

Note: The Main Bank Account Name should be the Fund Manager Current Account.

2. Enter the account balance in the second field for each bank.

Note: The bank account balances should all have been reconciled on the same day to the accounts you are going to set up in Fund Manager.

- <span id="page-28-0"></span>2. If you have any cash on site which isn't paid into the bank, enter the amount in the Cash in hand box.
- 3. Click Calculate to see the total amount you have in the bank accounts and in cash that hasn't been banked.
- 4. To save the details (if you created an account), click Save Progress.

To move to the next section, click Next

Fund Manager Data Collection Guide

## <span id="page-30-0"></span>Section 5 - Unpresented and Unreconciled Credits and Debits

You've purchased a subscription for Fund Manager and received an email from the Pebble's Fund Manager Product Specialist.

Clicking on the link in the email you've received will take you to the first page of the online form. For more information, see [Introduction on page 1](#page-4-0)

You have either created an account and saved the school details earlier or you have all the information you need to hand to enter the details at one go. For more information, see [The Data Collection Form on page 5](#page-8-0)

- From the Your School Details section, click Next.
- From the Who needs access to Fund Manager section, click Next.
- From the Pupil and Staff Names section, click Next.
- From the Bank Accounts and Cash section, click Next.

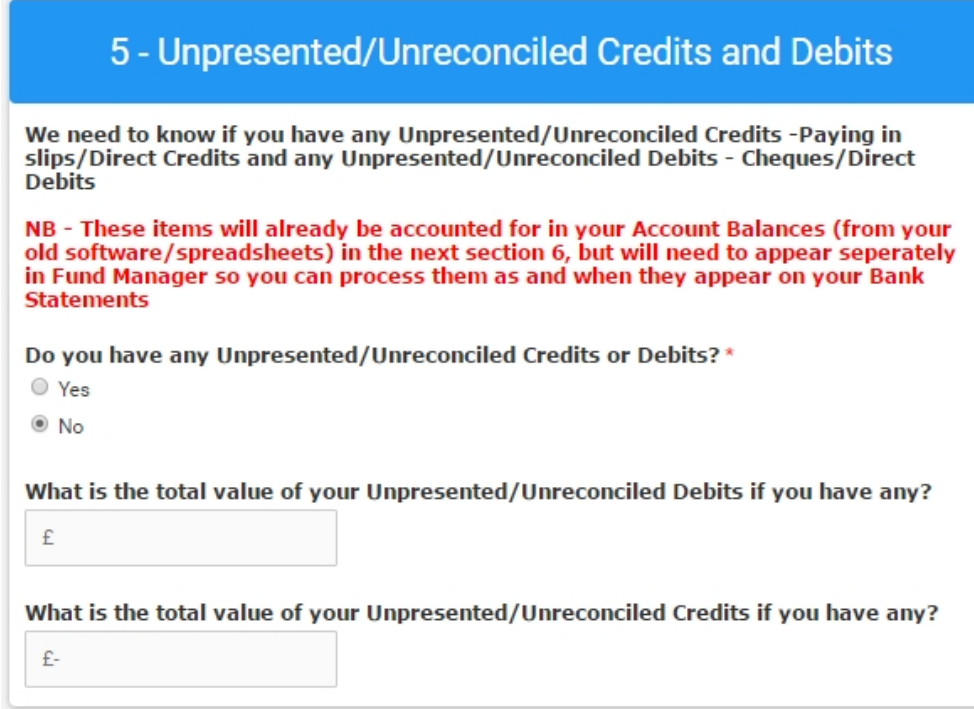

## Do you have unreconciled or unpresented

### transactions?

- 1. If you don't, select No. If you do, select Yes.
	- If you select Yes:
		- Enter the total value of Unpresented/Unreconciled Debits.
		- Enter the total value of Unpresented/Unreconciled Credits.

Note: You should enter £0.00 if this reflects the total value in one of these boxes.

2. To save the details (if you created an account), click Save Progress.

To move to the next section, click Next

## <span id="page-32-0"></span>Section 6 - Accounts Setup

You've purchased a subscription for Fund Manager and received an email from the Pebble's Fund Manager Product Specialist.

Clicking on the link in the email you've received will take you to the first page of the online form. For more information, see [Introduction on page 1](#page-4-0)

You have either created an account and saved the school details earlier or you have all the information you need to hand to enter the details at one go. For more information, see [The Data Collection Form on page 5](#page-8-0)

- From the Your School Details section, click Next.
- From the Who needs access to Fund Manager section, click Next.
- From the Pupil and Staff Names section, click Next.
- From the Bank Accounts and Cash section, click Next.
- From the Unpresented/Unreconciled Credits and Debits section, click Next.

<span id="page-32-1"></span>This section is where you can enter the details of the accounts you would like setting up within Fund Manager e.g. Trips, Uniforms, Clubs, Visits, etc.

Note: 35 rows are provided to get you started and you can add more accounts in Fund Manager at any time, but just let us know if you have more than 35 accounts and want us to set those up for you before you get started. All you need to do is send us a spreadsheet with the code, description and balance for each additional code and we'll be able to get those set up for you.

#### 6 - Accounts setup

Please list below the Accounts you would like setting up initially in Fund Manager, ie. different Trip Accounts, Uniform, Clubs, Visits etc.

NB - You can add Accounts in Fund Manager at any time; this is your starting position only - you can have between 1 and 30 Account Codes, if you need to add further Accounts please use one line below (total of Accounts) and then send us a spreadsheet with the exact same data, broken down

An Account Code is unique 1-6 code and can be made up of numbers, letter or combination of both. This Account Code can then be used easily to identify an Account when entering transactions and generating reports.

#### NB - Don't forget to 'Calculate' your Totals at the bottom by clicking 'Calculate'

This is how your Accounts will look in Fund Manager:

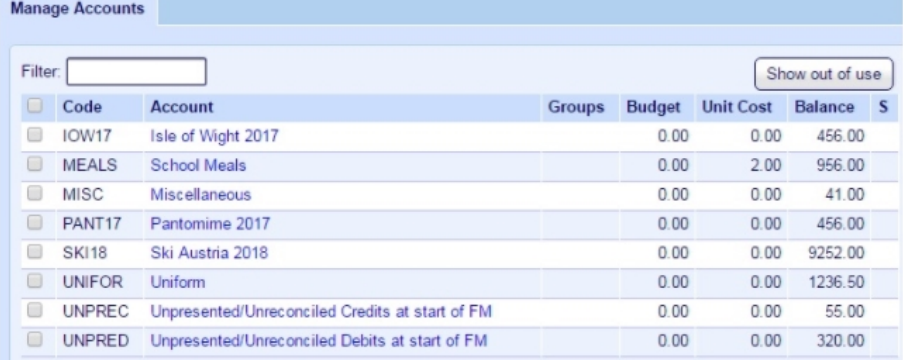

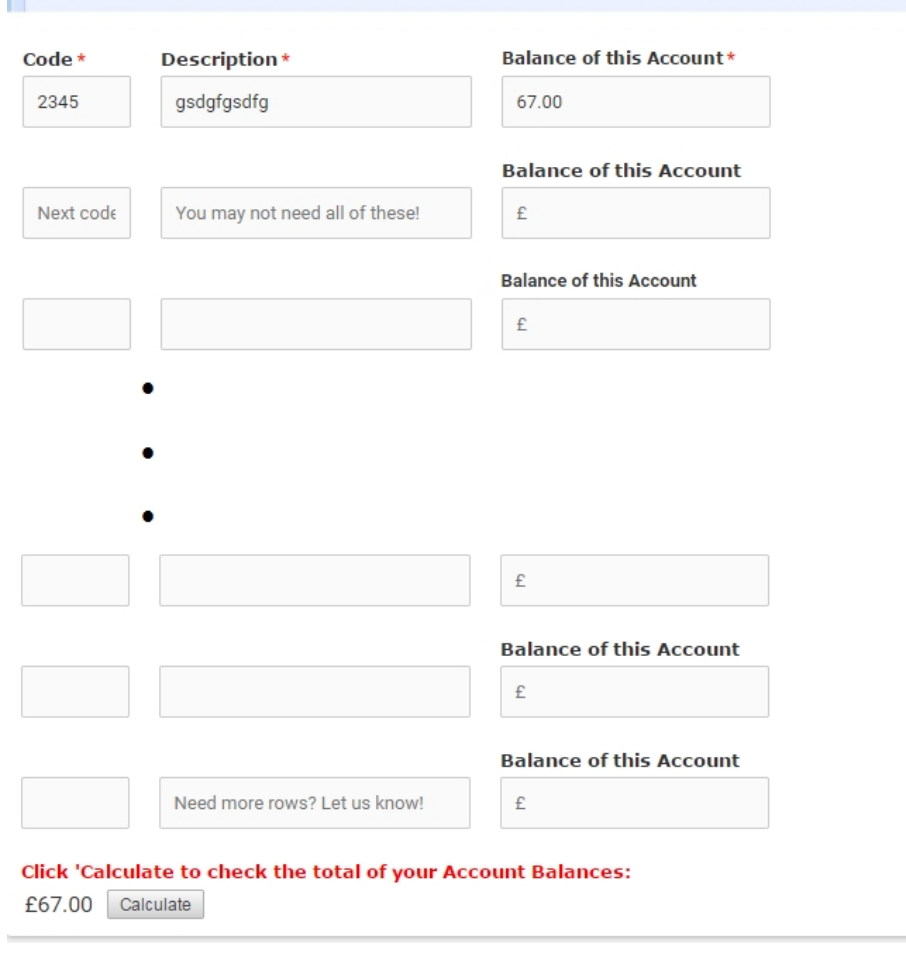

### Enter your account setup details

- <span id="page-35-0"></span>1. For each account you want to set up in Fund Manager, enter the following:
	- Code In Fund Manager, an account code is a unique combination of 1-6 numbers and/or letters.

Account codes can then easily be identified when entering transactions and generating reports. If you don't already have a system of naming accounts so that they can be easily identified, now might be the time to decide upon one.

For example, you might want to assign a combination of the year and a name which describes what the account is for. If you are setting up accounts for the academic year 2017, you could end the account 17. If you have accounts for uniforms and for meals, the account codes could be ALT17, 10W18, etc.

- Description Enter a description of the account. You can enter up to 60 characters to describe the account.
- Balance Enter the balance of the account.

Note: If you need to enter more than 35 accounts, create a spreadsheet with the details of the additional accounts and send it to us at support@mypebble.co.uk.

2. Click Calculate to check the total of the account balances you have entered.

Tip: Don't forget to add balances manually to the calculated figure if you have created a spreadsheet of additional accounts.

3. To save the details (if you created an account), click Save Progress.

To move to the next section, click Next

## <span id="page-36-0"></span>Section 7 - Your Balances from the previous pages

You've purchased a subscription for Fund Manager and received an email from the Pebble's Fund Manager Product Specialist.

Clicking on the link in the email you've received will take you to the first page of the online form. For more information, see [Introduction on page 1](#page-4-0)

You have either created an account and saved the school details earlier or you have all the information you need to hand to enter the details at one go. For more information, see [The Data Collection Form on page 5](#page-8-0)

- From the Your School Details section, click Next.
- From the Who needs access to Fund Manager section, click Next.
- From the Pupil and Staff Names section, click Next.
- From the Bank Accounts and Cash section, click Next.
- From the Unpresented/Unreconciled Credits and Debits section, click Next.
- From the Accounts setup section, click Next.

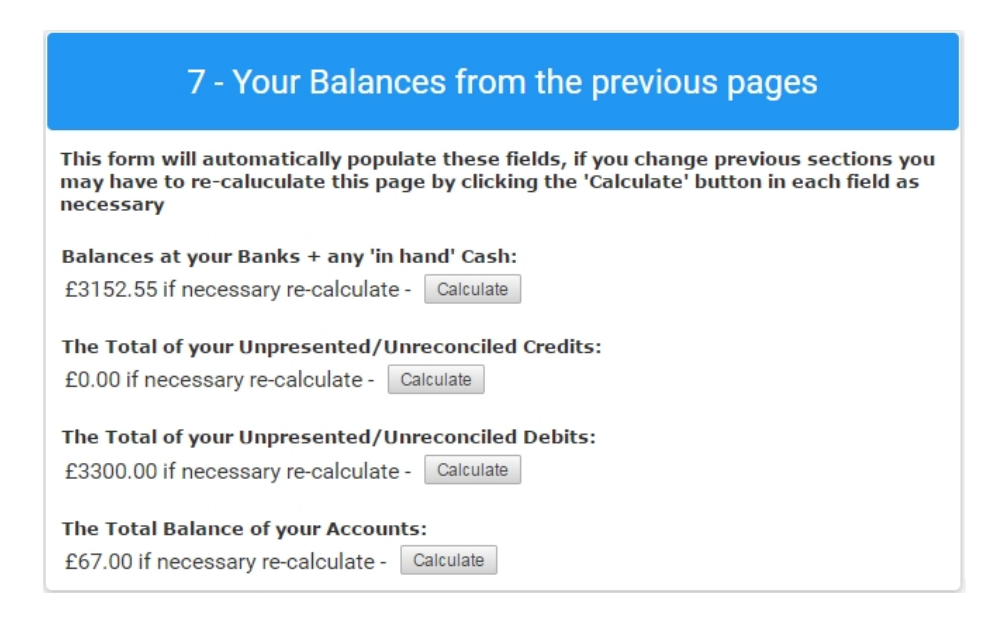

## <span id="page-37-0"></span>Calculate your balances

The balances shown in this section the first time you view section 7 - Your balances from the previous pages are automatically calculated and displayed from the entries you make on previous sections of the form.

1. If you have made changes to any of following sections after viewing section 7 - Your balances from the previous pages you will need to click Calculate to re-calculate and display the adjusted figures.

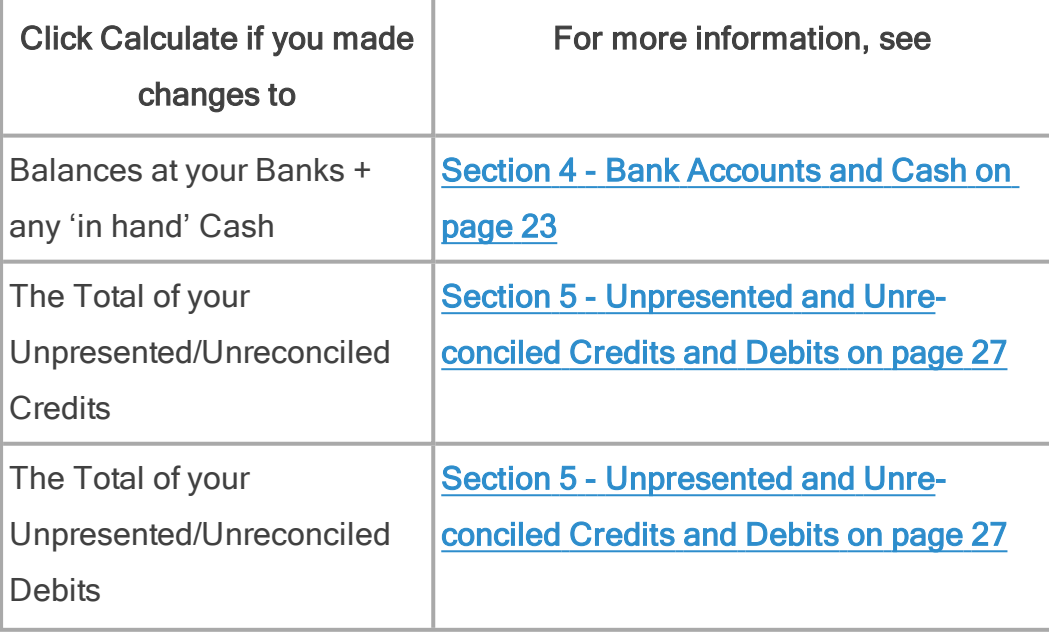

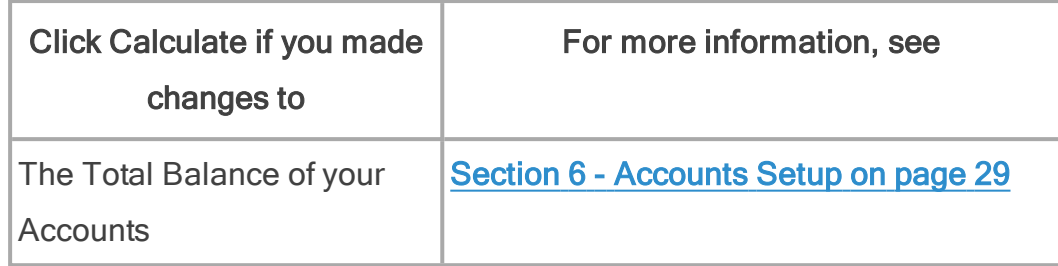

2. To save the details (if you created an account), click Save Progress.

To move to the next section, scroll down to section 8 - Check your Balances are equal before you submit your form please.

Fund Manager Data Collection Guide

## <span id="page-40-0"></span>Section 8 - Check your Balances are equal before you submit your form

You've purchased a subscription for Fund Manager and received an email from the Pebble's Fund Manager Product Specialist.

Clicking on the link in the email you've received will take you to the first page of the online form. For more information, see [Introduction on page 1](#page-4-0)

You have either created an account and saved the school details earlier or you have all the information you need to hand to enter the details at one go. For more information, see [The Data Collection Form on page 5](#page-8-0)

- From the Your School Details section, click Next.
- From the Who needs access to Fund Manager section, click Next.
- From the Pupil and Staff Names section, click Next.
- From the Bank Accounts and Cash section, click Next.
- From the Unpresented/Unreconciled Credits and Debits section, click Next.
- From the Accounts setup section, click Next.
- From the Your balances from the previous pages section, scroll down.

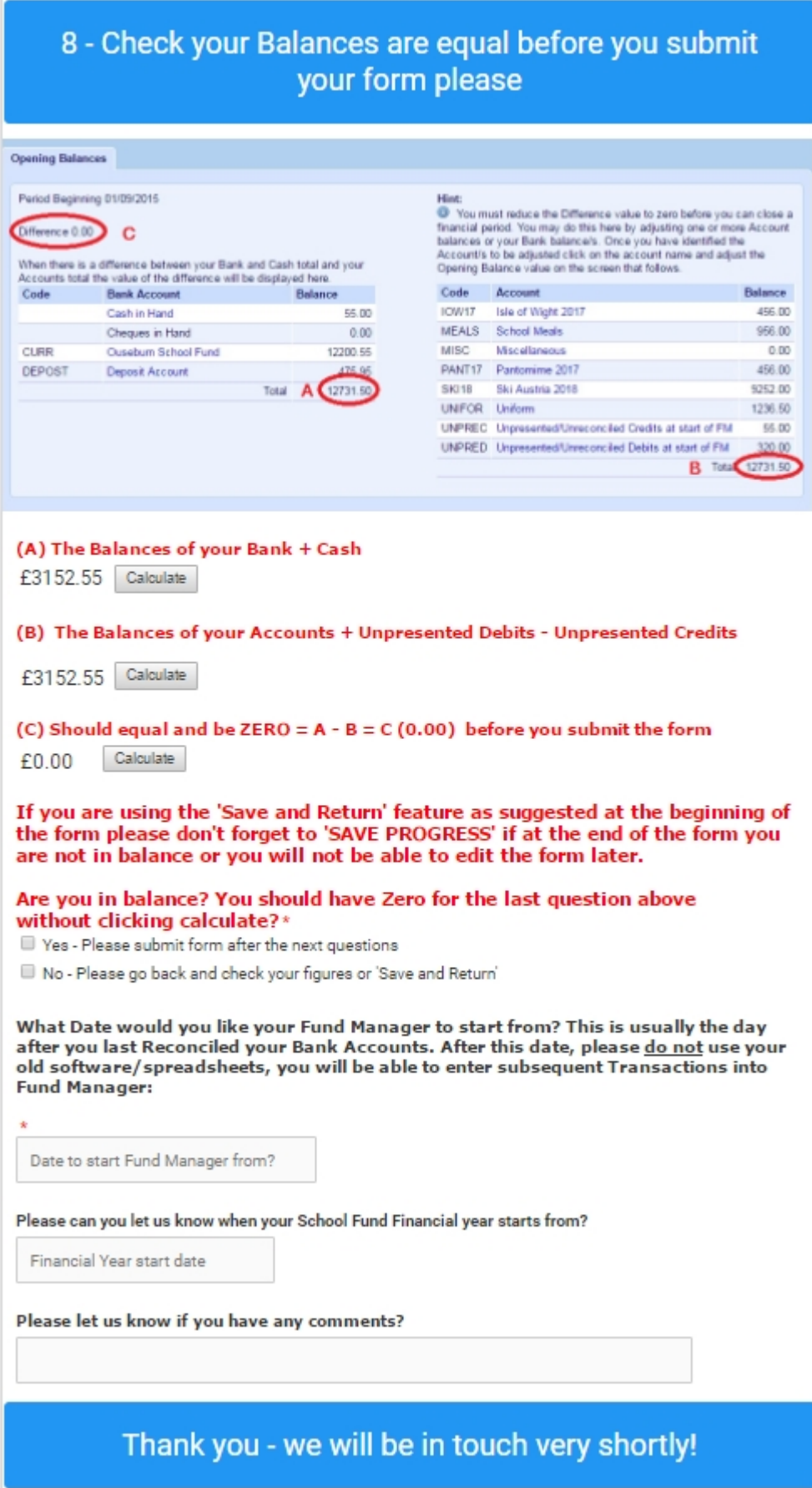

## <span id="page-42-0"></span>Check your balances show you are in balance

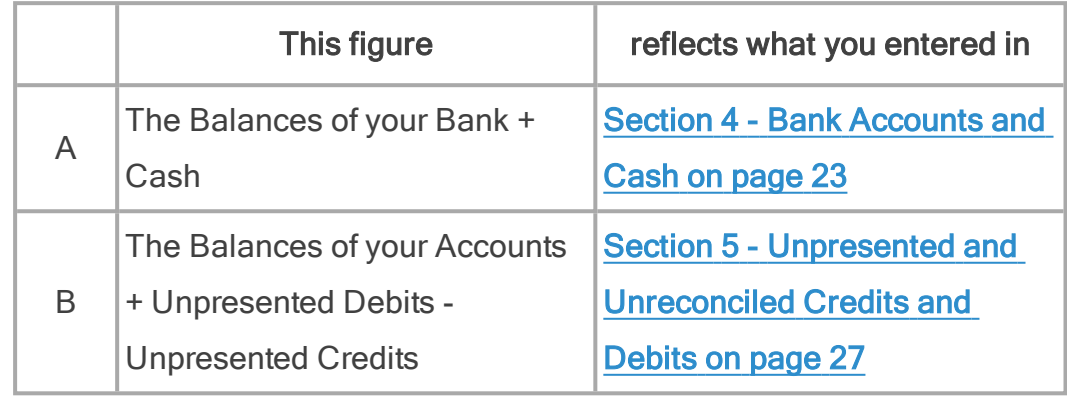

1. Please check the figures displayed.

2. Check that the value in C is A - B and equals 0.00 (ZERO).

<span id="page-42-3"></span>Warning! This value will show BEFORE you click Calculate. If it does not, please go back and check your figures in A and B again.

3. Enter the date you want to start Fund Manager from.

Important! This is usually the day after you reconciled your bank accounts. After this date you should NOT use your old software or spreadsheets as you will be able to enter the transactions into Fund Manager.

- <span id="page-42-2"></span>4. Enter your Financial Year start date.
- 5. Enter any comments if you have them.
- <span id="page-42-1"></span>6. To save the details (if you created an account), click Save Progress.

To submit the data to Pebble so that your software can be set up for you, click Submit.

Fund Manager Data Collection Guide

## <span id="page-44-0"></span>What happens now?

When you have submitted your online form:

- Pebble will set up Fund Manager for you within four working days from the date of submission.
- <span id="page-44-1"></span>• You will receive an email inviting you to:
	- Create a password to log on to Fund Manager.
	- Book a training session on Fund Manager.

<span id="page-44-2"></span>Note: Ongoing support for using Fund Manager subsequent to your initial training session, if not already purchased, is purchased separately. If you want to make use of Fund Manager Support, please contact us at sales@mypebble.co.uk to discuss this.

Fund Manager Data Collection Guide

# **Glossary**

## <span id="page-46-0"></span>**Glossary**

### A

#### Account Code

A unique combination of 1 - 6 numbers and/or letters which identifies a school fund account.

#### B

#### Bank account

An account held with a bank for purposes of managing your funds, e.g. current account, savings account.

#### Box

Another name for an entry field in software e.g. a text box where you can enter text information to be used by the program.

#### Browser

A program, sometimes known as a web browser, which lets you navigate and browse the Internet e.g. Microsoft Internet Explorer, Google Chrome, Mozilla Firefox or Apple Safari.

#### D

### Dfe number

A seven digit number, identifying English or Welsh schools.

### Direct Credit

Payment direct into a person's or organisation's bank account. For example, payment via BACS or bank interest.

### Direct Debit

Payment direct out of a person's or organisation's bank account.

For example, payment via BACS or bill payment.

### E

### ePayment

Payment made across the Internet, for example, parent online transactions.

#### F

### **Field**

The name given to a box where you enter information in a computer program. This may be text, numbers or a date, depending on the type of field.

### Fund Manager

Pebble's fund management software, helping you to manage the income that comes in and goes out of your school.

#### M

### MISapp

An integration program which allows you to use your school databases within Fund Manager.

### S

### School Reference Number

A seven digit number, usually made up from 3 digits (representing the local authority) and 4 digits (representing the school number).

### School type

The definition of the school e.g. state, academy, free, private.

### Screen

A window of the computer program.

### **SFFD**

A seven digit number identifying a Scottish school.

### Sims

A school information management system, developed by Capita.

### Support

Advice and guidance on how to provide a solution.

#### U

### Unpresented transactions

Transactions that have not been presented to the bank. For example, you have received monies in or made payments out but these have not yet been recorded by the bank and so don't yet appear on bank statements.

### Unreconciled transactions

Synonymous with Unpresented transactions.

Fund Manager Data Collection Guide

## <span id="page-50-0"></span>Index

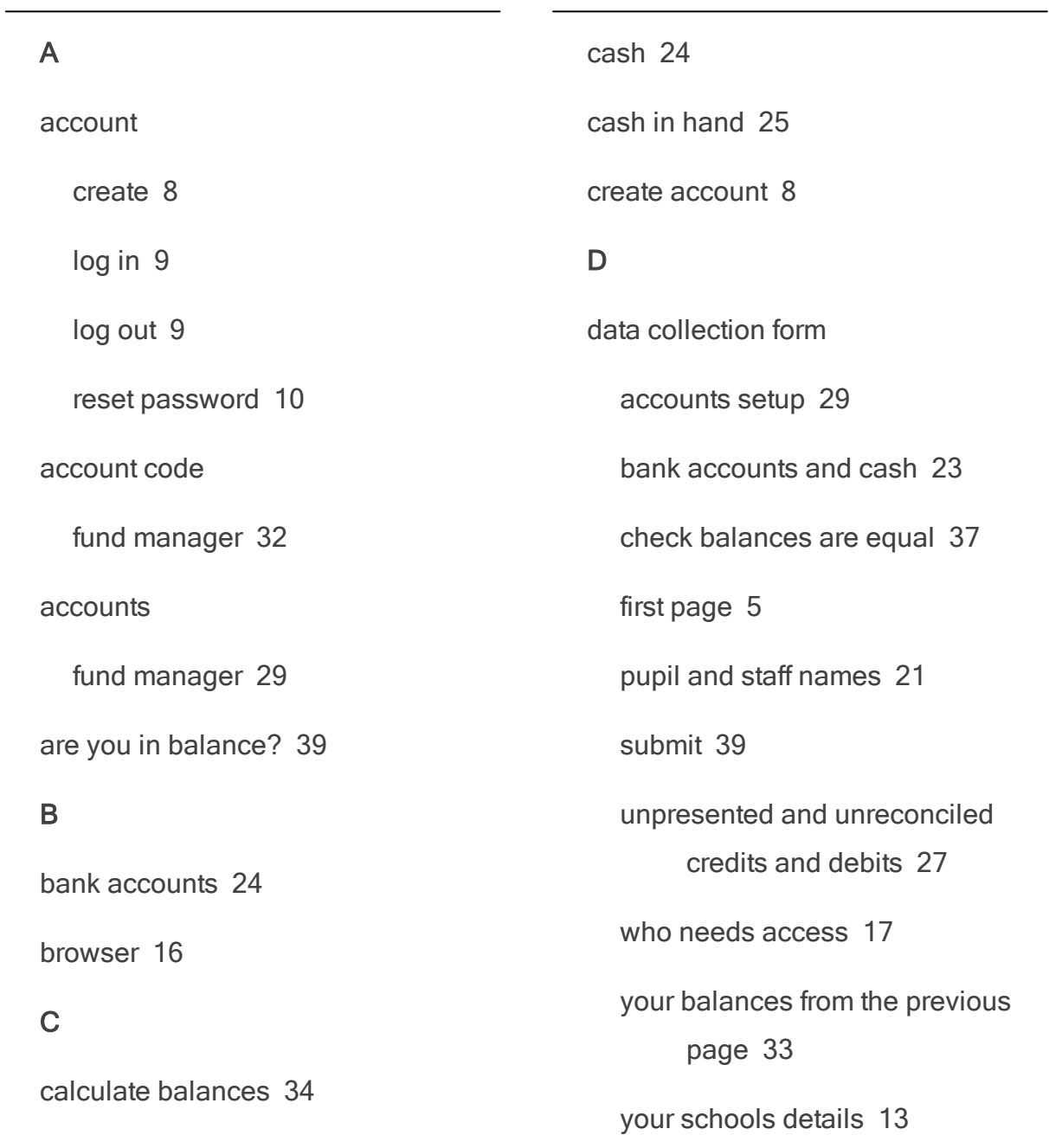

Fund Manager Data Collection Guide

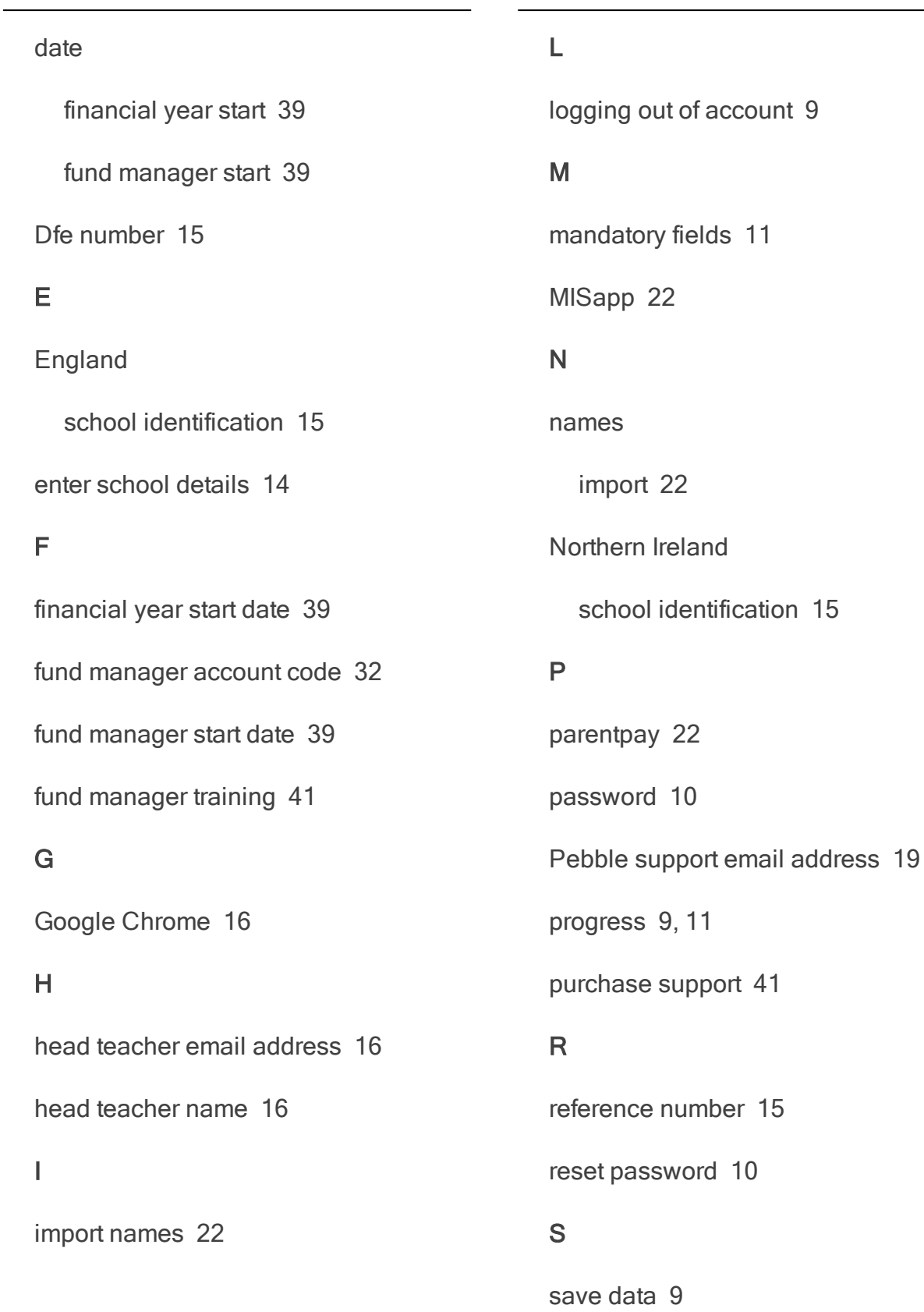

school address [14](#page-17-1) school business manager email address [16](#page-19-3) school business manager name [16](#page-19-3) school details [14](#page-17-0) school identification number [15](#page-18-2) school name [14](#page-17-2) school telephone number [15](#page-18-3) school type [15](#page-18-4) **Scotland** school identification [15](#page-18-5) SEED identification [15](#page-18-5) Sims [22](#page-25-1) submit data [39](#page-42-1) support [19](#page-22-0), [41](#page-44-2) T training [41](#page-44-1) W Wales

school identification [15](#page-18-0)

Fund Manager Data Collection Guide